## HOW TO ACCESS NTREIS TRENDS MARKET STATS

1a. Sign in to your CCAR account and navigate to your Dashboard.

2a. Once on the Home page, you will see a set of links directing you to NTREIS Trends, MarketViewer, and the RPR Resource Center. Select the, "NTREIS Trends" link, or click on the NTERIS Trends logo.

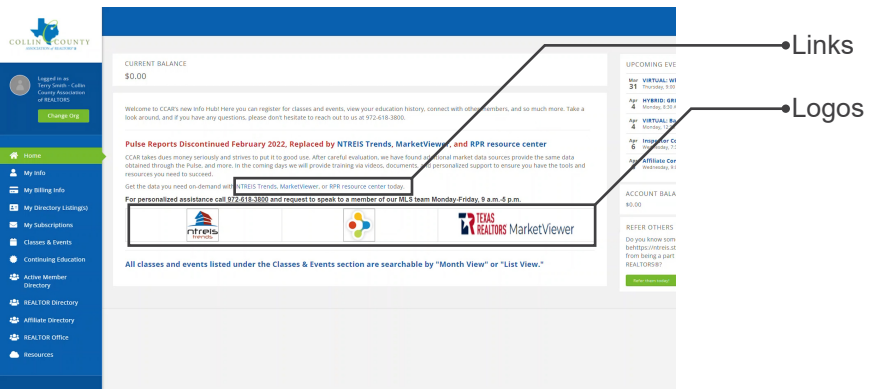

1b. Sign in to your NTERIS Matrix account and navigate to your My Matrix screen.

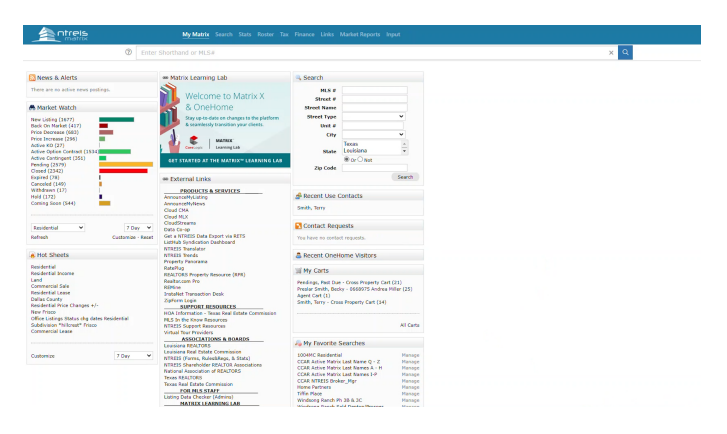

2b. Once on the My Matrix screen, in the middle of the page you will see a box titled, "External Links". Select the NTREIS Trends link from the list.

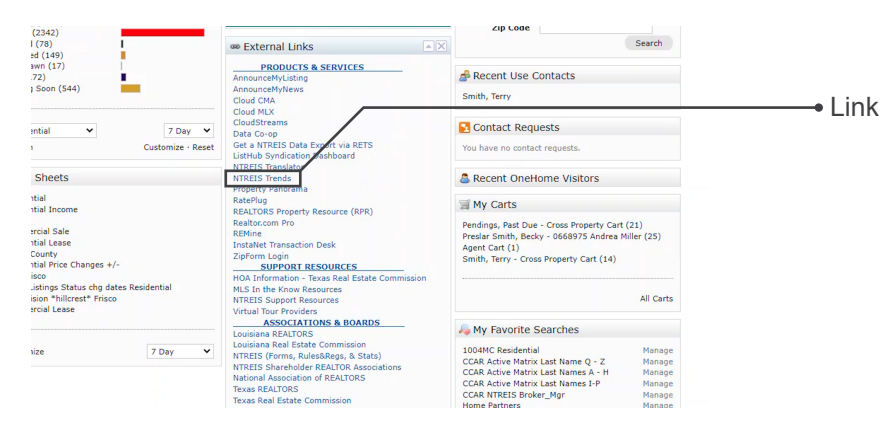

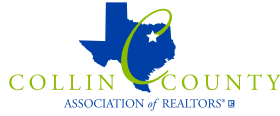

2. You now have access to NTREIS Trends.

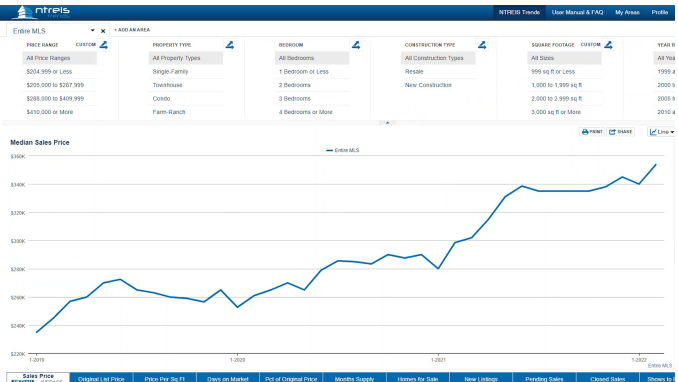

3. To start generating the data you're looking for, navigate to the top left of the page. Here you can begin selecting relevant geographic area filtered by County, City, ZIP code, any user-defined areas, or search the entire MLS.

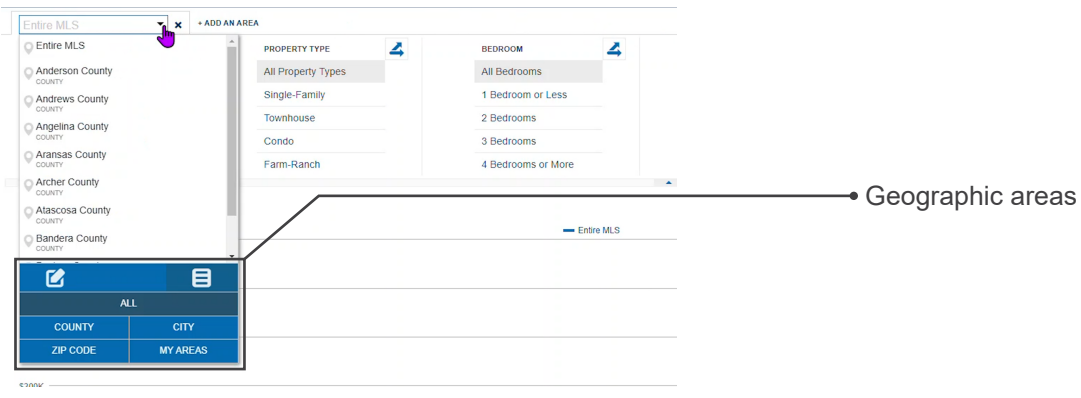

4. Add more geographic areas to your graphs in order to compare and contrast your data.

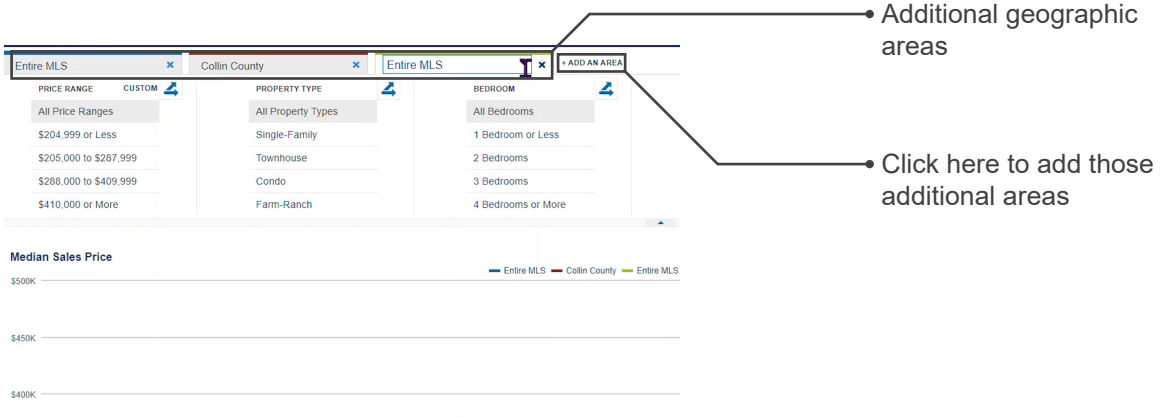

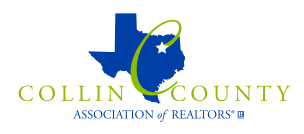

5. You now can filter your data further by selecting different attributes that apply to homes you are generating data for. Further filters include: Price range, property types, number of bedrooms, construction type, square footage, and year built.

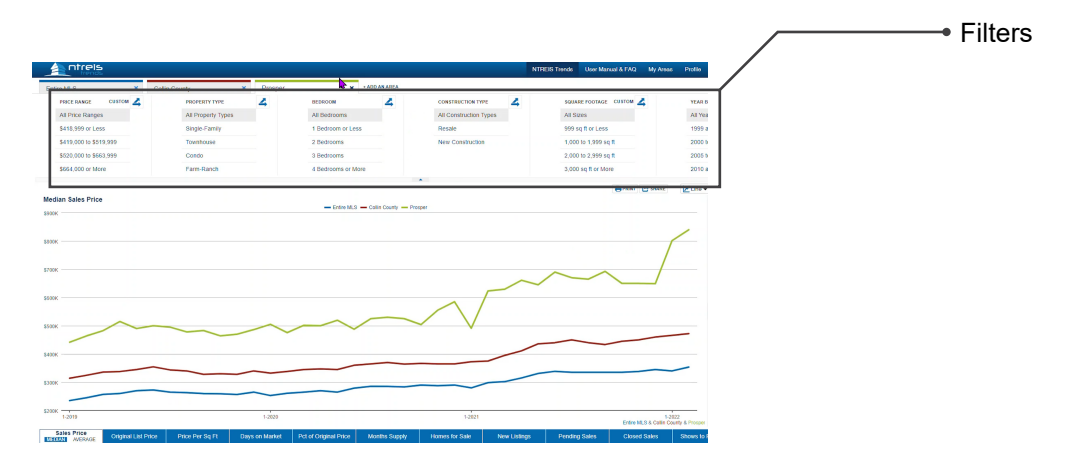

6. After applying your data filters and geographic locations, you can now select the stats you would like to be generated.

Navigating to the bottom of the page, the kinds of stats you can generate include: Sales price, original list price, price per sq ft., percentage of original price, month's supply, homes for sale, new listings, pending sales, closed sales, shows to pending, and shows per listing.

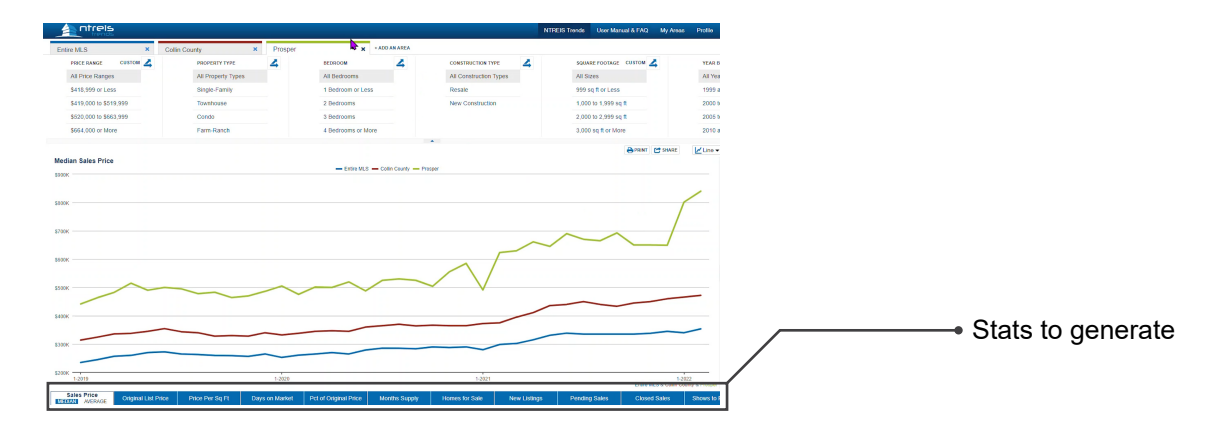

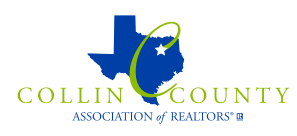

7. Navigating to the right hand side of the page, you can now select a few more options for the presentation of your data. Here you can choose if your data appears as a line or bar graph as well as the time range of your data.

Note: When generating a bar graph, the maximum time range you can select is three years. Line graph maximums can range from 10 years, up to the entirety of all recorded MLS data depending on your chosen stat.

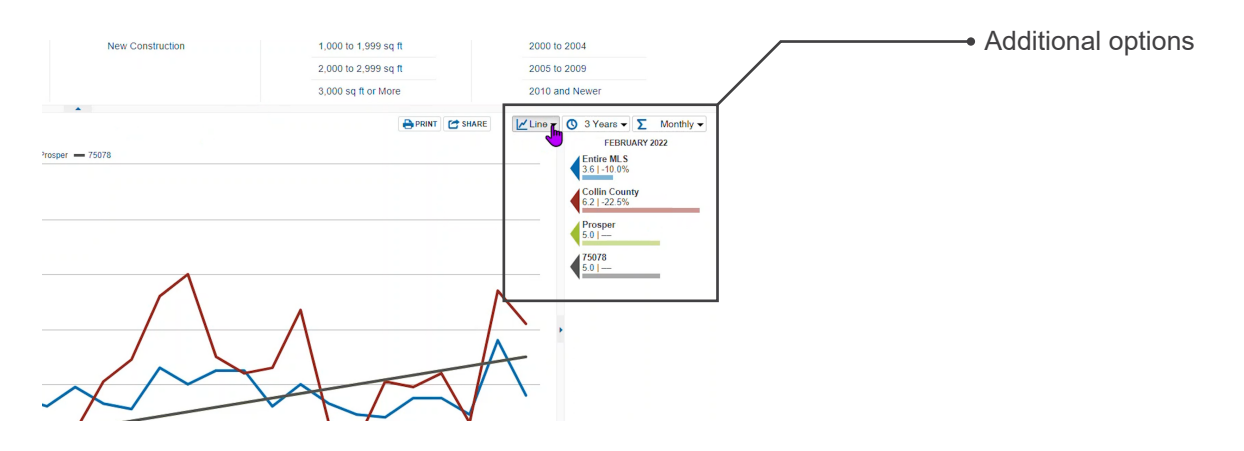

8. After adjusting your data with your desired geographic areas, filters, stats, and time ranges; you can now print or export your data.

Selecting, "Print" will bring up your browser's print dialogue which will allow you to select your printer and other print related settings.

Selecting, "Share" will bring up a few options for you. Step one will give you the choice between, "Static" and "Live" options. Static will be a simple still image of your exported graph. Live will generate a link for you to embed into a blog or website that will allow you to interact with the graph. Step two will ask how you would like to share. You can generate a PDF, create a link to easily post on social media, embed it to a blog or website, or generate a CSV file for use in Excel, Google Sheets, or another spreadsheet application of your choosing.

Select the option that applies to how you would like to the data you have generated.

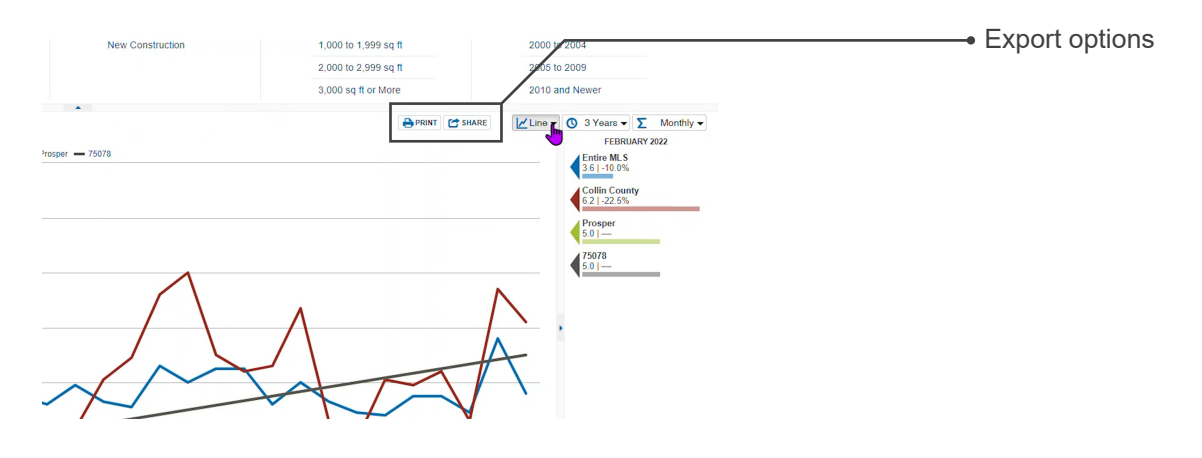

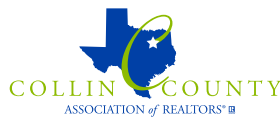

Examples continued on next page.

## COLLIN COUNTY ASSOCIATION OF REALTORS® NTREIS TRENDS

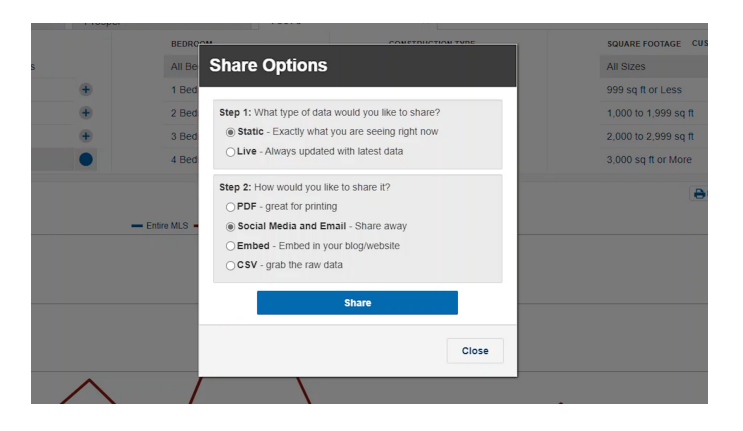

9. If you have any questions, or run into any issues along the way, please do not hesitate to reach out to the MLS Department at CCAR. You can send an email to MLS@ccar.net, or call (972) 618-3800 and ask to speak to a member of the MLS Department.

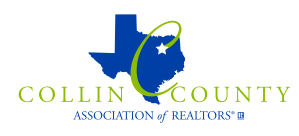